## 利用者暗証番号変更

## **⼿順1 業務・作業内容を選択**

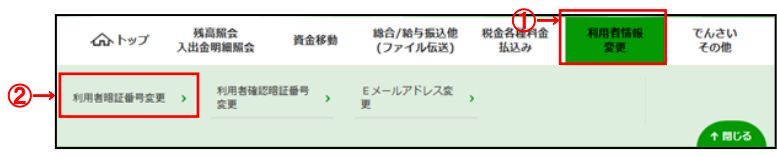

- ① 利用者情報変更をクリックしてください。 ドロップダウンメニューが表示されます。
- ② 利用者暗証番号変更をクリックしてください。

## **⼿順2 暗証番号を変更**

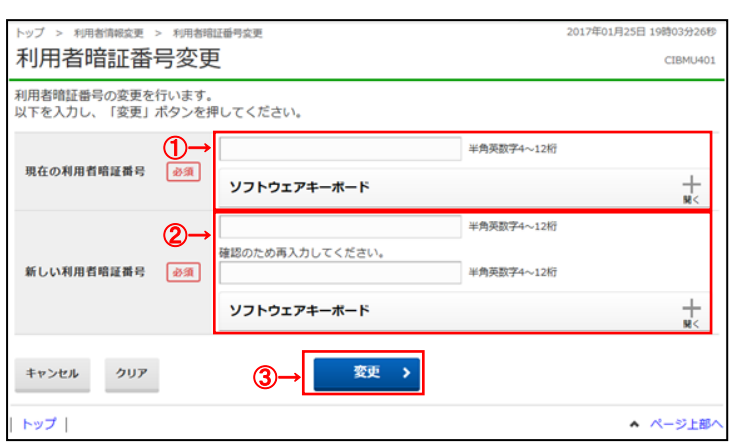

- 1 現在の利用者暗証番号をご入力ください。
	- ※ 利用者暗証番号のご入力には、セキュリティ 対策としてソフトウェアキーボードをご利用ください。 ソフトウェアキーボードを押すと、画面上に キーボードが表⽰され、画⾯キーボードでの ⼊⼒が可能になります。
- ② 新しい利用者暗証番号をご入力ください。 ※ 利用者暗証番号のご入力には、セキュリティ対策 としてソフトウェアキーボードをご利⽤ください。 ソフトウェアキーボードを押すと、画⾯上に キーボードが表示され、画面キーボードでの ⼊⼒が可能になります。
- 3 変更<mark>をクリックしてください。</mark>
	- ※ ご入力情報をクリアする場合は、クリアを クリックしてください。
	- ※ 変更を中止する場合は、キャンセルを クリックしてください。

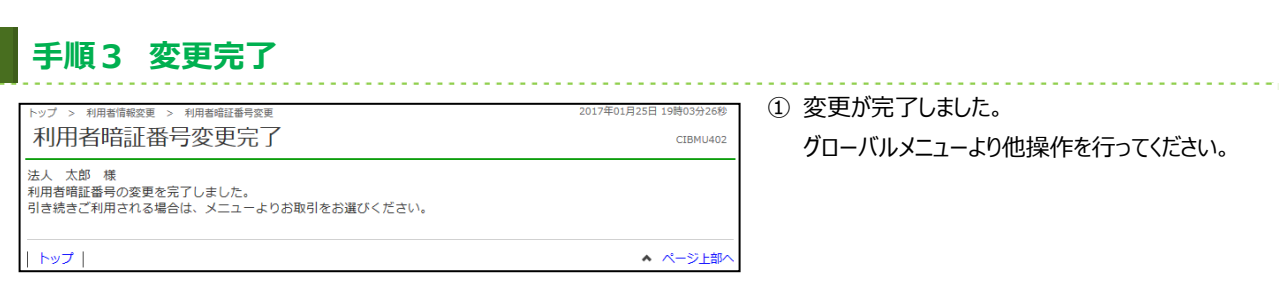